# **To Connect a Mac**

- **1. Press the "On" button on the wall controller.**
- **2. Press the "laptop" button on the wall controller.**
- **3. Plug your laptop into the HDMI cable (there should be a MAC adapter attached).**
- **4. Use the wall controller to adjust the volume.**

# **To get the sound to come out through the TV, you may need to adjust your laptop settings.**

**Open System Preferences and Click Sound**

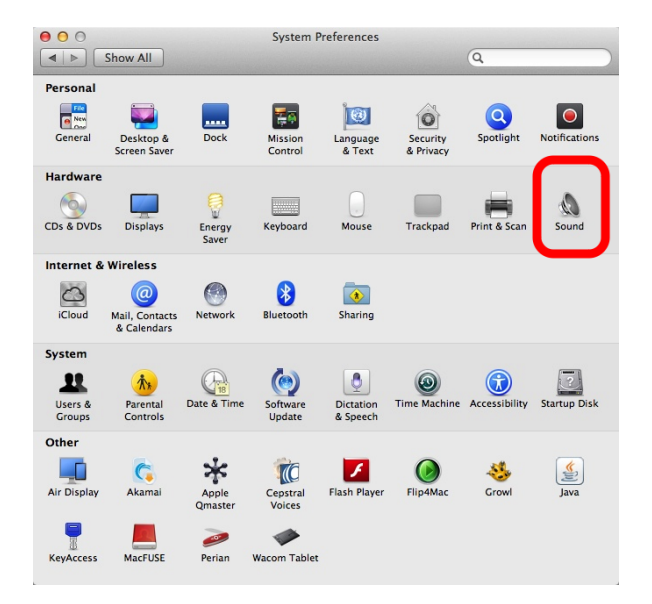

#### **Click the Output tab and select HDMI.**

● FYI: while HDMI is connected and selected, the volume controls on your laptop will not work- just use the TV volume.

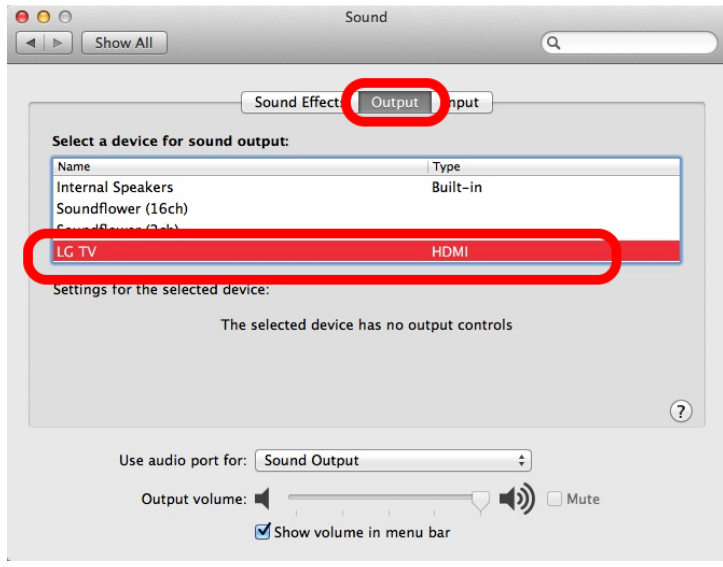

### **If the top of your Mac screen is getting cut off on the TV image:**

#### **Open System Preferences and click Displays**

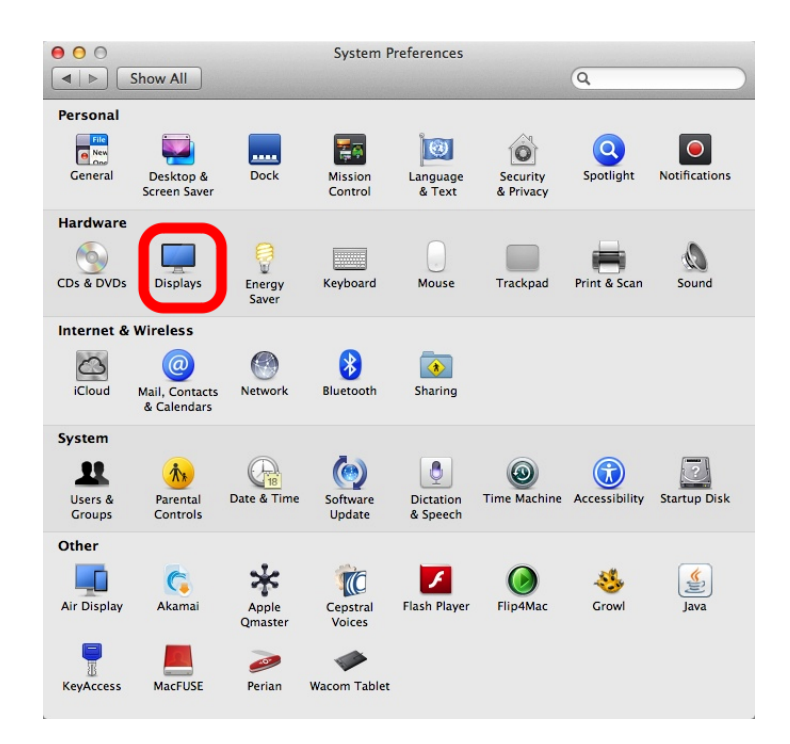

### **Adjust the "Underscan" slider on the LG TV window.**

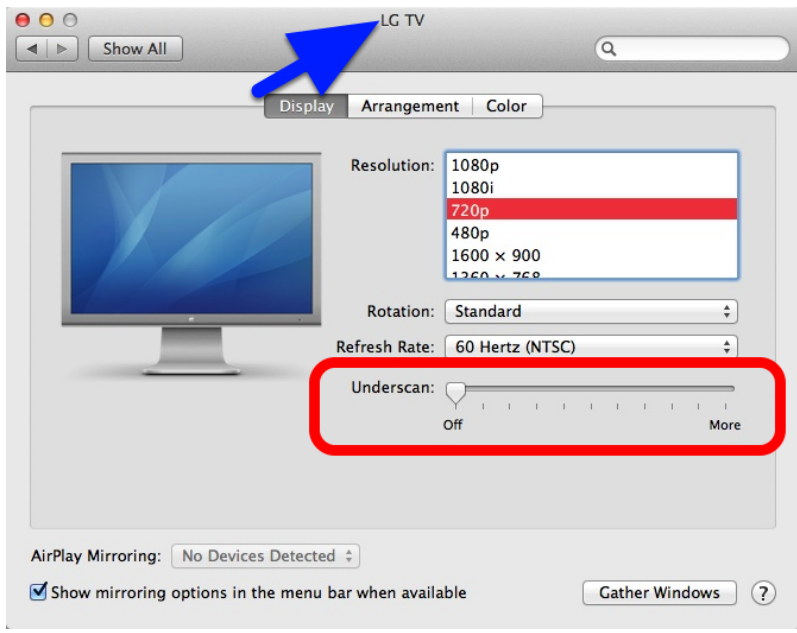

## **If the image looks squished or weird:**

#### **Check your resolution settings.**

● Open System Preferences and go to Displays. On the LG TV window, try 720p or 1080p.

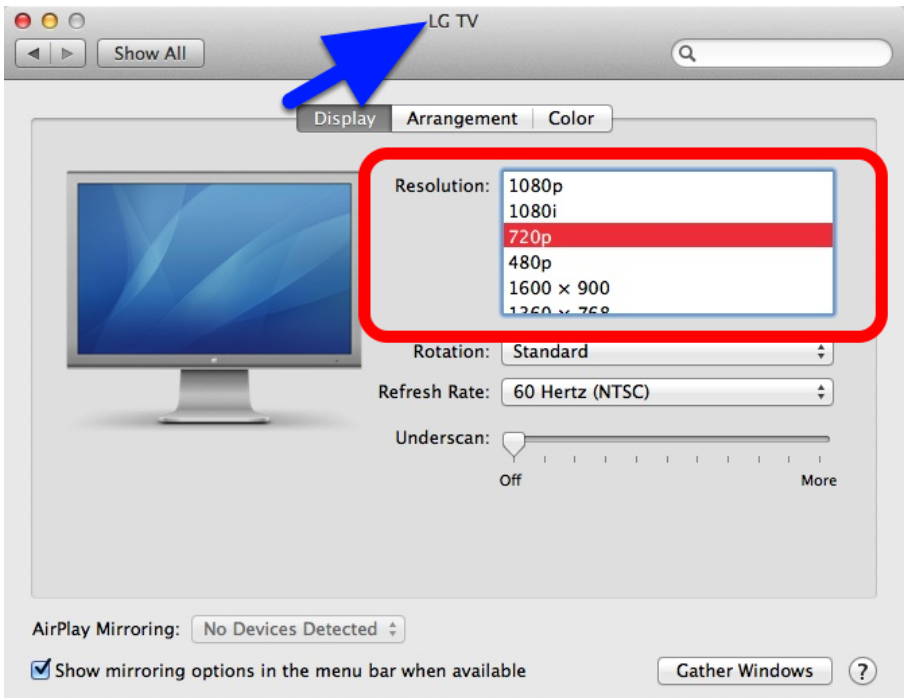

**If you are getting an extended desktop instead of the TV mirroring what's on your Mac screen:**

● Go to the Arrangement tab and check "Mirror Displays"

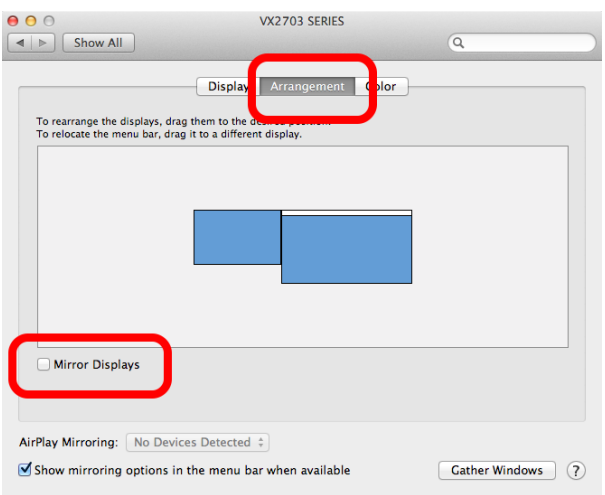